# zoom

7555 MARA

### Guide à l'intention des employés

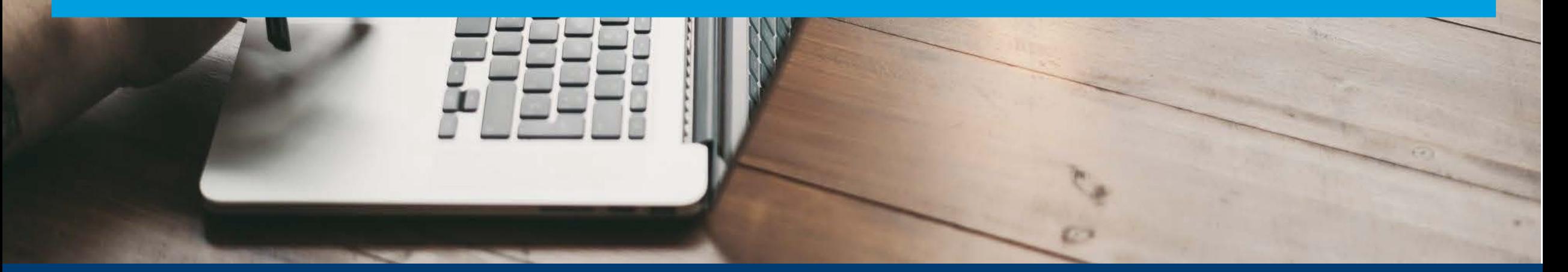

#### Direction de l'apprentissage<br>et de l'innovation pédagogique HEC MONTREAL

#### PORTAILZOOM DE HEC MONTRÉAL ETINSTALLATIONDEL'APPLICATION

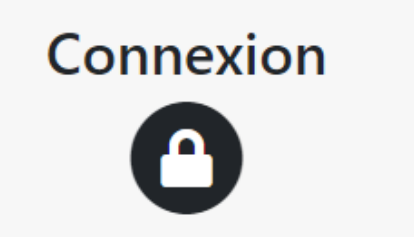

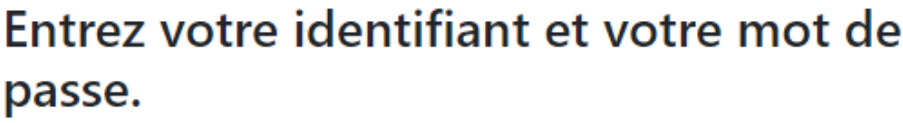

Identifiant:

Mot de passe :

........

#### **SE CONNECTER**

**O** Mot de passe oublié

Pour des raisons de sécurité, veuillez vous déconnecter et fermer votre navigateur lorsque vous avez fini d'accéder aux services authentifiés.

- Pour accéder à votre compte Zoom fourni par HEC Montréal, rendez-vous su[r](https://hecmontreal.zoom.us/) [hecmontreal.zoom.us.](https://hecmontreal.zoom.us/) Connectez-vous en utilisant votre matricule et votre mot de passe HEC Montréal.
- Attention, ce site est différent de la plateforme zoom.us.
- Si l'application Zoom n'est pas déjà installée sur votre poste de travail[,](https://hecmontreal.zoom.us/download) [téléchargez-la](https://hecmontreal.zoom.us/download) et procédez à l'installation.

#### PORTAIL ZOOM DE HECMONTRÉAL

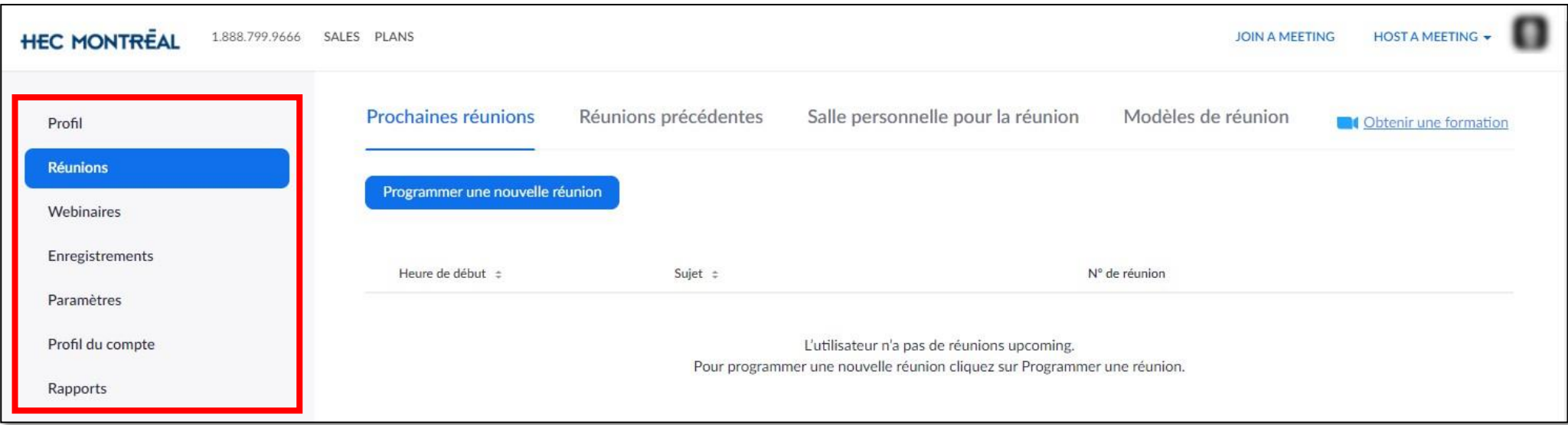

Les onglets à gauche du portail Zoom de HEC Montréal vous permettent de :

- Modifier votre profil personnel Zoom
- Organiser et accéder à une réunion (qui n'a pas été organisée à partir de ZoneCours)
- Accéder aux enregistrements de réunions que vous avezfaits
- Modifier les paramètres de votre compte et des rencontres que vous organisez
- Obtenir des rapports (présences aux rencontres que vous organisez, résultats des sondages que vous avez lancés pendant une rencontre)

L'ongle webinaire n'est pas en fonction. Notez aussi que certains éléments du portail ne sont pas traduits et s'affichent en anglais.

#### CONNEXION À L'APPLICATION ZOOM

- Si l'application Zoom est déjà installée sur votre poste de travail et que vous l'utilisez avec un compte autre que celui de HEC Montréal, déconnectez-vous.
- Reconnectez-vous ensuite en cliquant sur « Se connecter avec SSO ».
- Entrez le domaine hecmontreal.zoom.us, puis cliquez sur « Continuer ».

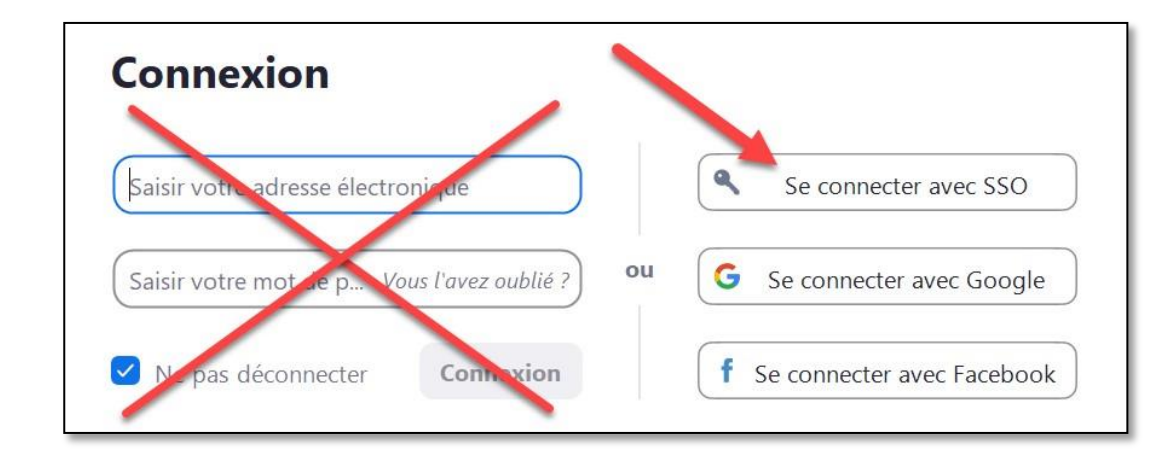

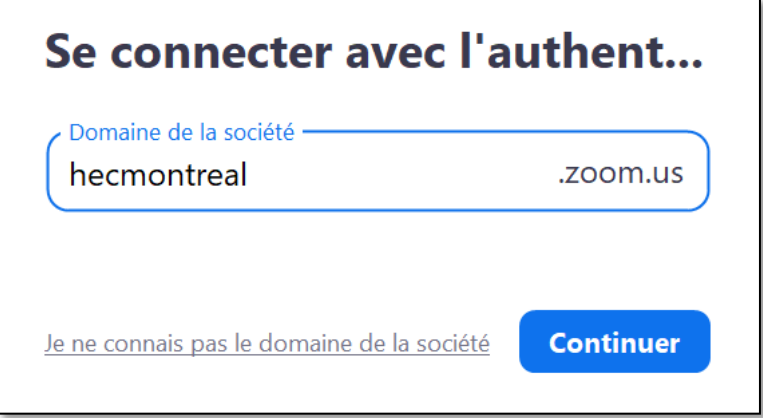

#### FONCTIONNALITÉS DISPONIBLESPENDANT UNE RENCONTRE

En tant que « participant », la barre d'outil suivante vous permet d'accéder à différentes fonctionnalités pour interagir lors d'une rencontre. En voici quelques-unes :

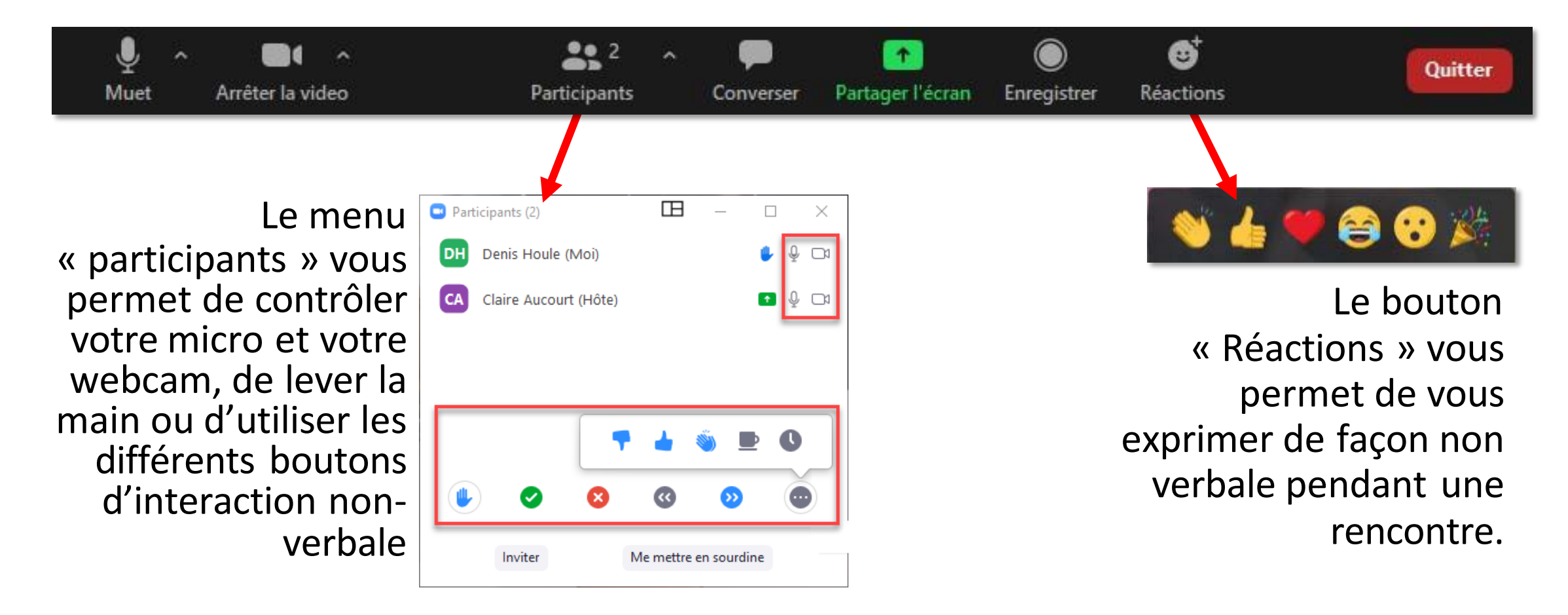

#### FONCTIONNALITÉS DISPONIBLESPENDANT UNE RENCONTRE

Lors d'un partage d'écran, si le présentateur vous en donne la permission, vous pouvez annoter sur l'écran ou demander le contrôle de son poste de travail. Pour ce faire, cliquez sur « Options d'affichage », puis choisissez l'option voulue.

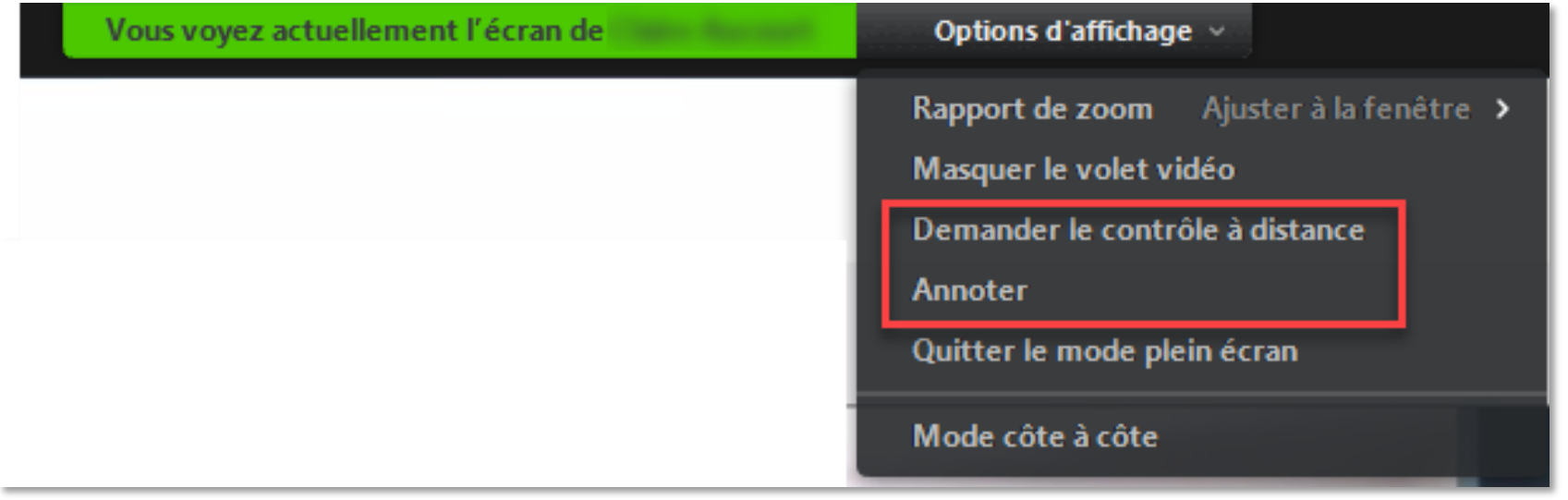

## ORGANISERUNERENCONTREZOOM

Comme employé, vous pouvez organiser une rencontre à partir de l'application Zoom en cliquant sur

« Planifier une réunion » ou encore « Commencer » si vous souhaitez la démarrer immédiatement.

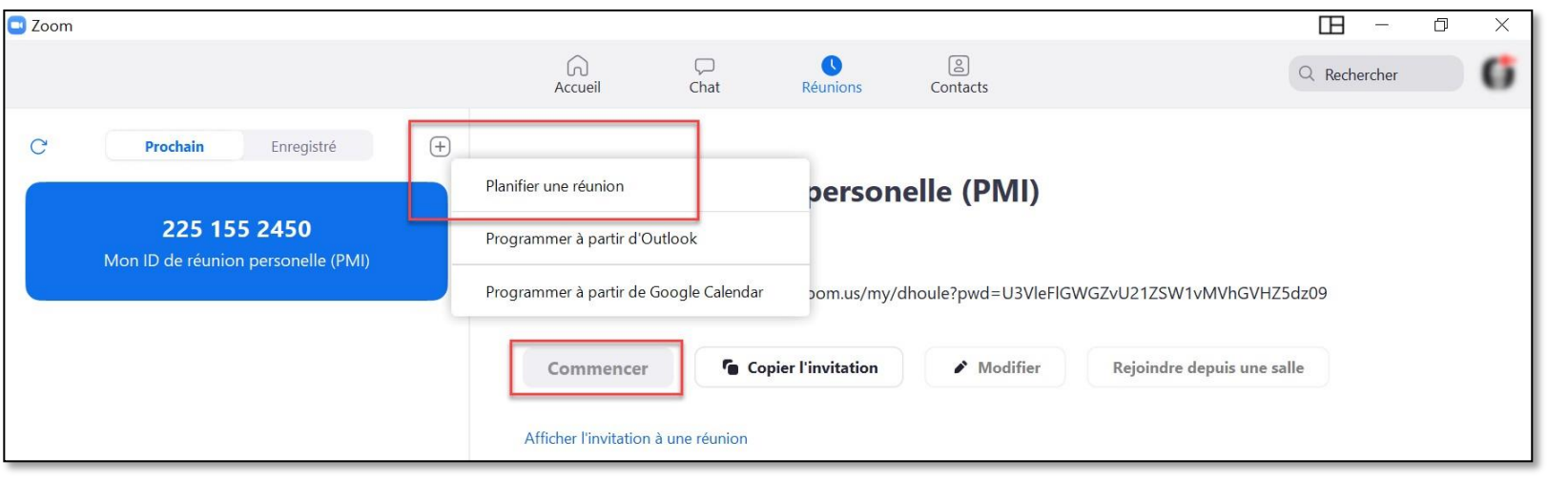

Vous pouvez également planifier une rencontre à partir de la plateforme [hecmontreal.zoom.us](https://hecmontreal.zoom.us/meeting) > Réunions > Programmer une nouvelle réunion.

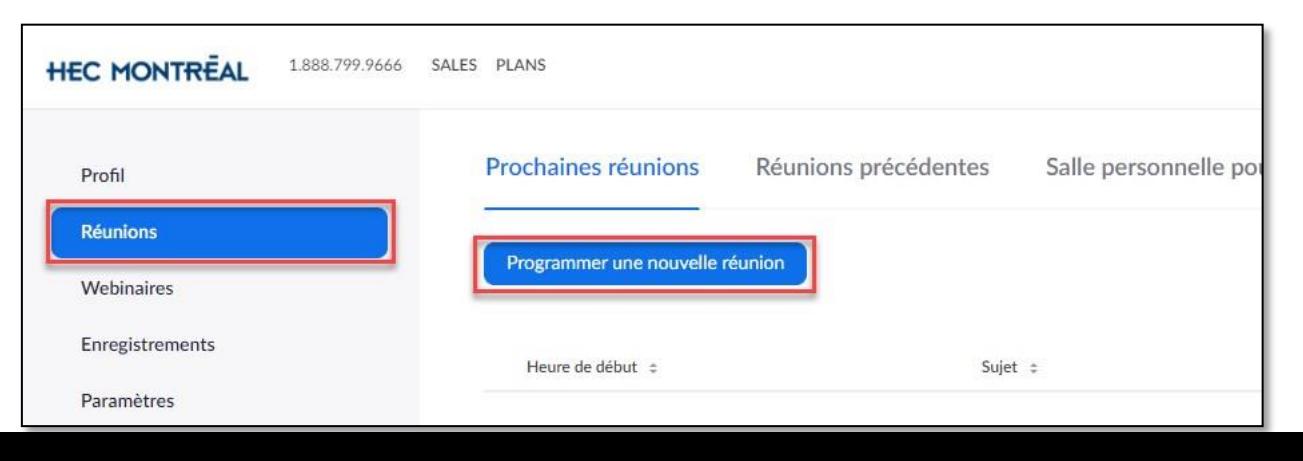

#### TUTORIELS DE BASE SUR L'UTILISATION DE ZOOM

Zoom met à la disposition de ses utilisateurs une série de tutoriels concernant l'utilisation de sa plateforme.

Pour accéder à ces tutoriels, consultez le [site de Zoom.](https://support.zoom.us/hc/fr/articles/206618765-Zoom-Video-Tutorials)

Attention, lorsqu'un tutoriel vous réfère au site zoom.us, assurez-vous plutôt de passer par le [portail Zoom de HEC Montréal.](https://hecmontreal.zoom.us/)

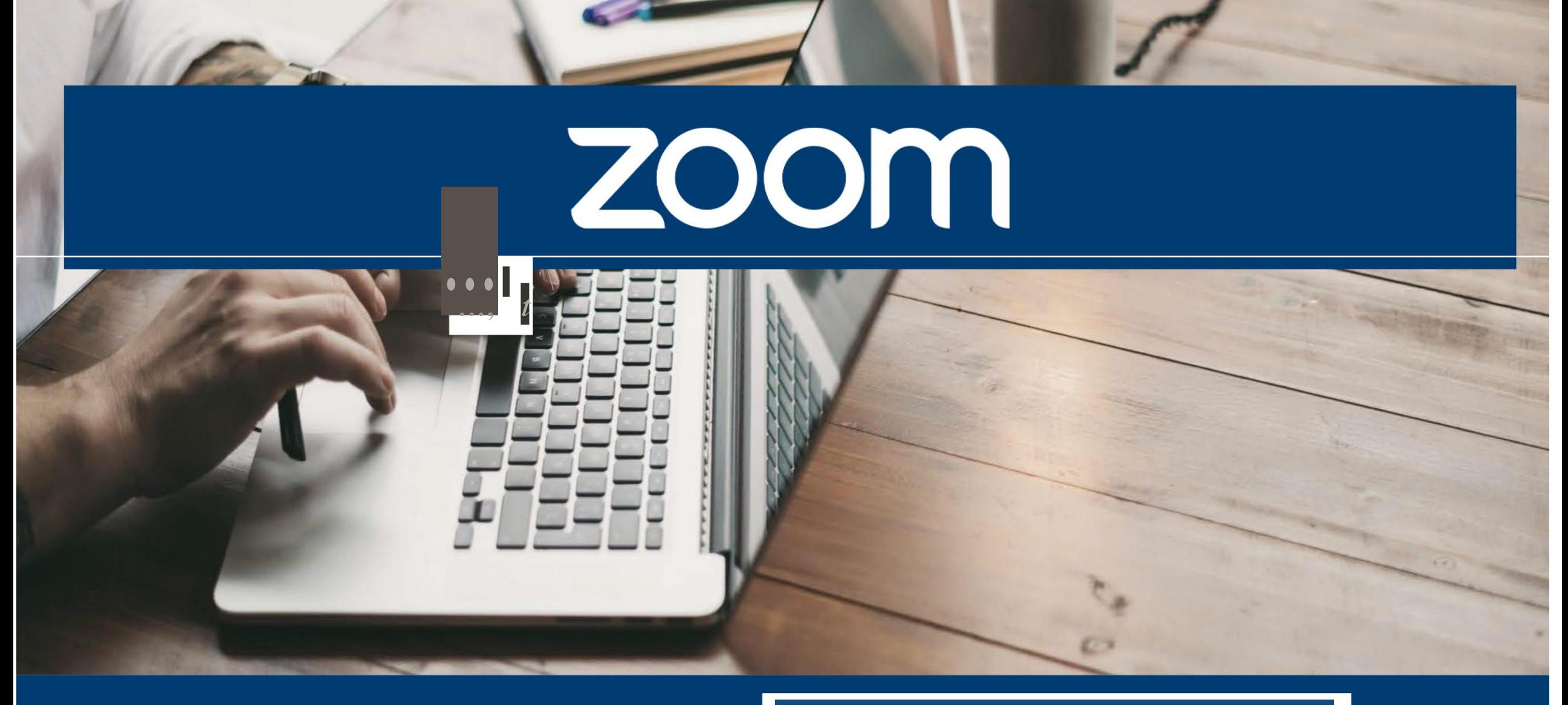

#### **HEC MONTREAL**

Direction des Technologies de l'Information